Nachermittlung amtliche Auskunftssperre

# Nachermittlung amtliche Auskunftssperre

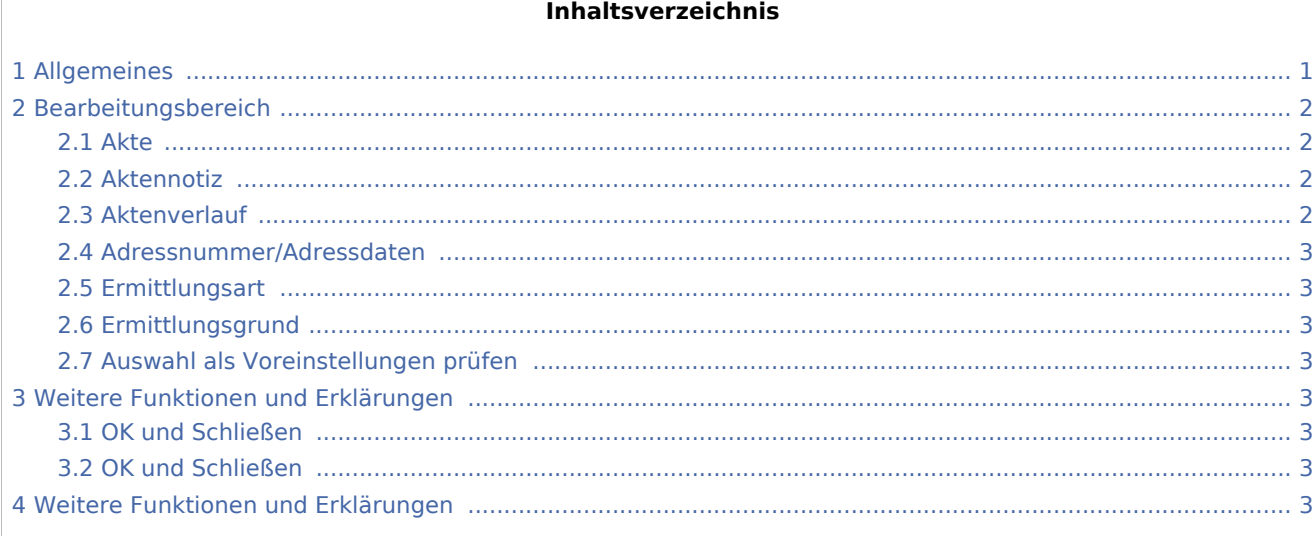

## <span id="page-0-0"></span>Allgemeines

Start einer Supercheck Ermittlung in RA-MICRO:

Schritt 1: Im Bereich *Angefragte Adresse* eine Aktennummer eingeben, zu der die Anfrage gespeichert werden soll.

Schritt 2: Im Bereich *Anfrageoptionen* die gewünschte Ermittlungsart wählen.

Schritt 3: Einen Ermittlungsgrund wählen.

Schritt 4: Mit einem Klick/Touch auf die Schaltfläche wird der Ermittlungsauftrag als E-Brief im Postausgang des *E-Ausgangsfachs* gespeichert und von dort aus entweder automatisch oder manuell an Supercheck versendet.

Schritt 5: Den Nachweis des berechtigten Interesses per Telefax an 06086 3988-59 (weitere Details siehe unten) senden.

Nachermittlung amtliche Auskunftssperre

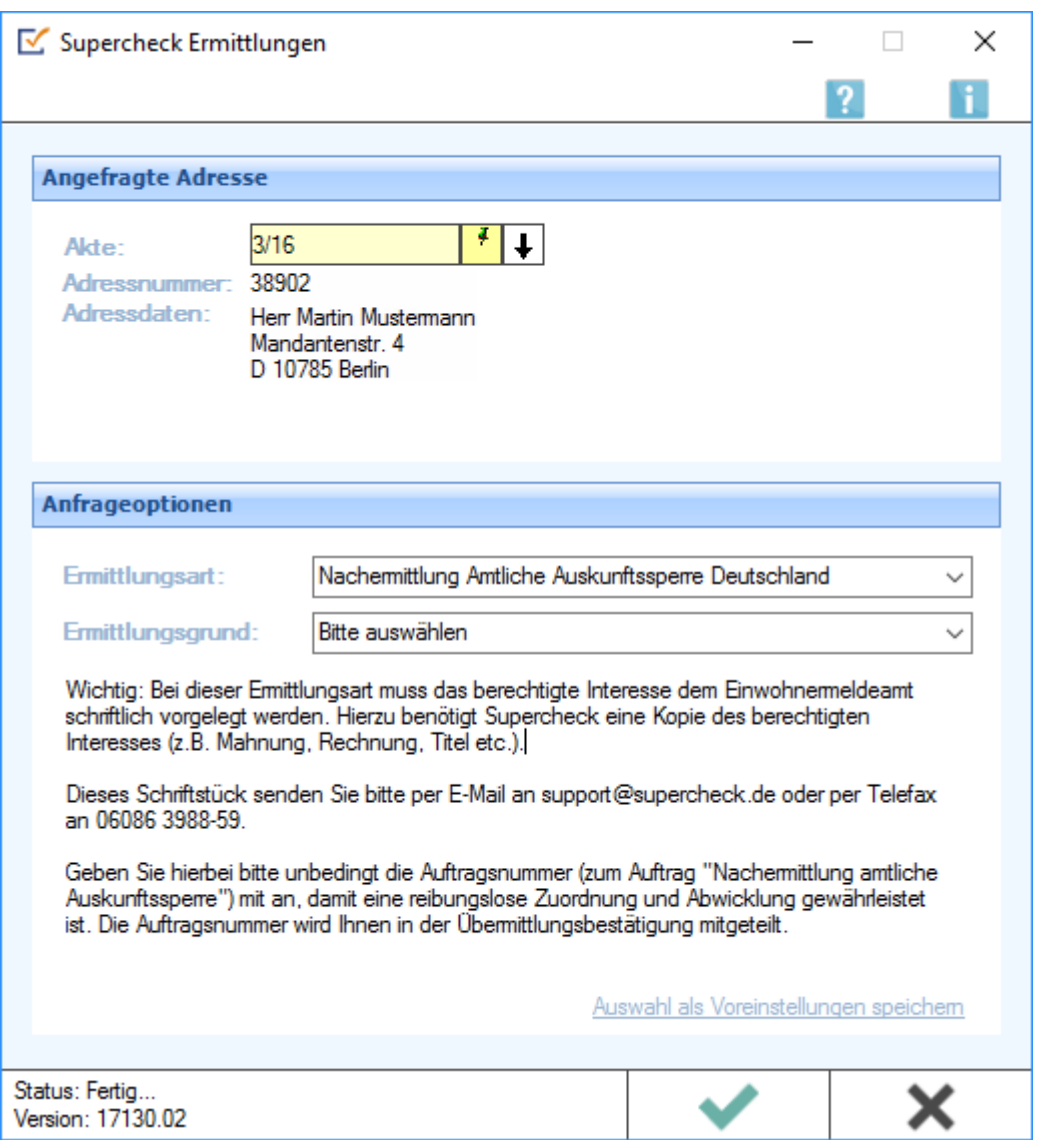

# <span id="page-1-0"></span>Bearbeitungsbereich

#### <span id="page-1-1"></span>Akte

Hier wird die Aktennummer vorgeschlagen, die beim Start der *Supercheck Ermittlungen* eingegeben wurde. Bei Bedarf kann hier eine Änderung vorgenommen werden.

#### <span id="page-1-2"></span>Aktennotiz

Ermöglicht das Speichern einer Aktennotiz. Die Aktennotiz kann bei der Bearbeitung der Akten dadurch laufend mitgeführt und fortgeschrieben werden.

#### <span id="page-1-3"></span>Aktenverlauf

Ruft eine Liste mit zuvor gewählten Aktennummern zur erleichterten Aktenauswahl auf.

Nachermittlung amtliche Auskunftssperre

#### <span id="page-2-0"></span>Adressnummer/Adressdaten

An dieser Stelle werden die Adressdaten angezeigt, zu denen eine Anfrage durchgeführt werden soll.

#### <span id="page-2-1"></span>Ermittlungsart

Ermöglicht den Wechsel der Ermittlungsart.

#### <span id="page-2-2"></span>Ermittlungsgrund

Hier kann der gewünschte Ermittlungsgrund gewählt werden.

#### <span id="page-2-3"></span>Auswahl als Voreinstellungen prüfen

Wenn öfters gleichlautende Ermittlungen durchgeführt werden, besteht die Möglichkeit, die getroffene Auswahl als Voreinstellungen zu speichern.

### <span id="page-2-4"></span>Weitere Funktionen und Erklärungen

#### <span id="page-2-5"></span>OK und Schließen

Mit einem Klick/Touch auf diese Schaltfläche wird der Ermittlungsauftrag als E-Brief in den Postausgang des *E-Ausgangsfachs* gespeichert und von dort aus entweder automatisch oder manuell an Supercheck gesandt. Eine Abschrift wird wie gewohnt in die *E-Akte* gespeichert.

#### <span id="page-2-6"></span>OK und Schließen

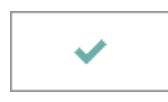

Mit einem Klick/Touch auf diese Schaltfläche wird der Ermittlungsauftrag als E-Brief in den Postausgang des *E-Ausgangsfachs* gespeichert und von dort aus entweder automatisch oder manuell an Supercheck gesandt. Eine Abschrift wird wie gewohnt in die *E-Akte* gespeichert.

### <span id="page-2-7"></span>Weitere Funktionen und Erklärungen